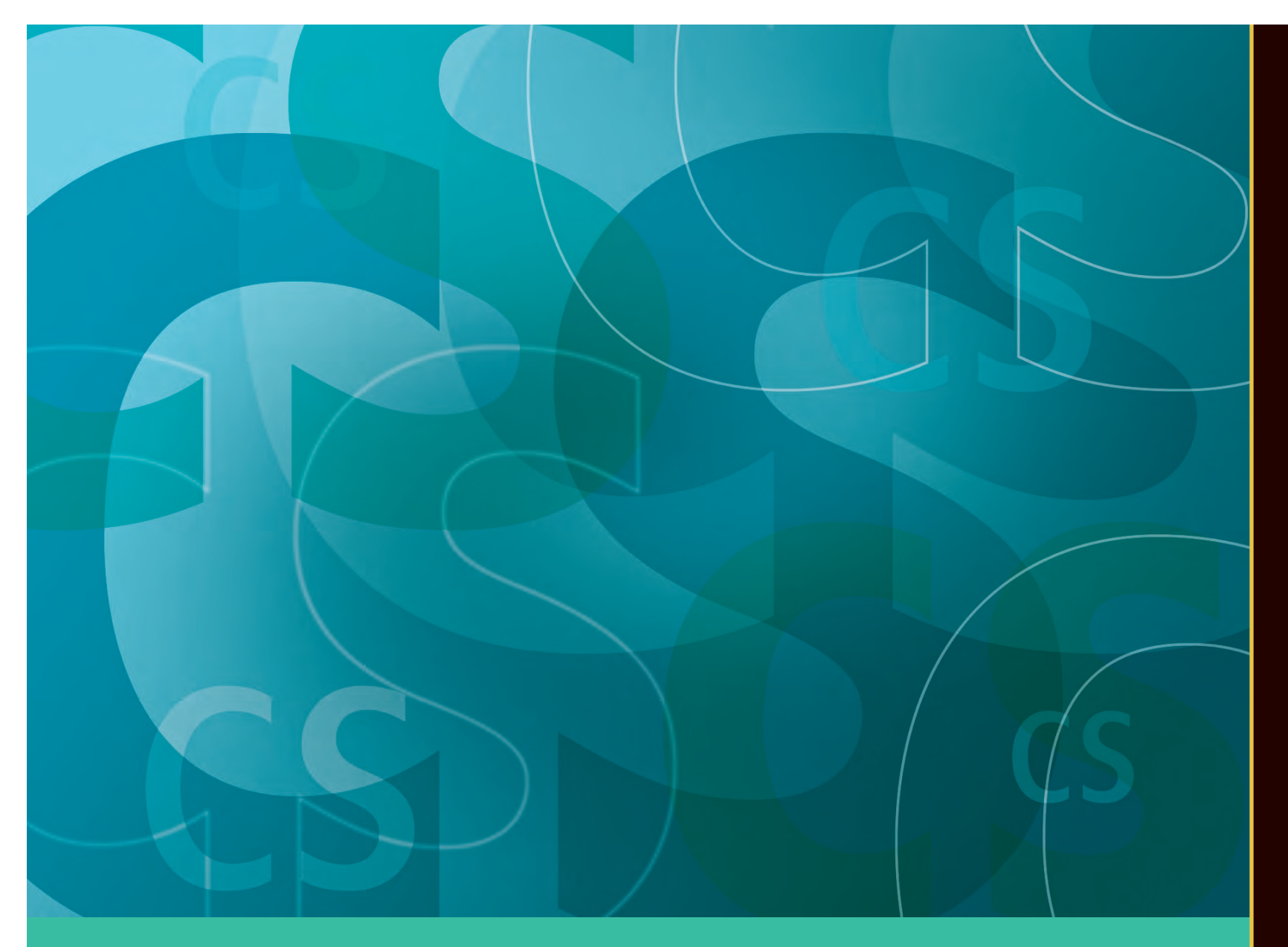

UPS CampusShip ® Quick Start Guide © 2010 United Parcel Service of America, Inc. UPS, the UPS brandmark and the color brown  $\sf J$  with the color  $\sf J$  with  $\cal J$  and  $\sf D$  and  $\sf D$ 

**úps** 

# Table of Contents

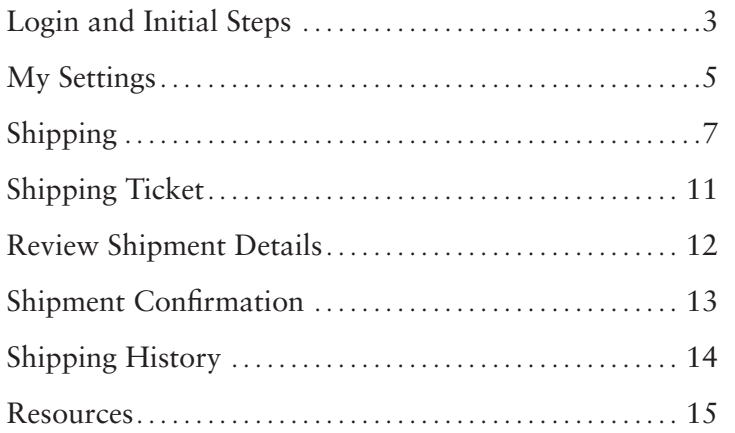

 UPS CampusShip is a web-based, UPS-hosted shipping solution that helps you increase efficiency and reduce costs UPS CampusShip's powerful, full-featured functionality is designed to provide faster and more accurate shipping

This Shipping Quick Start Guide to UPS CampusShip is a convenient, step-by-step reference that will help you manage all of your shipping needs

tion, please use the **Help** link on UPS CampusShip or If you have any questions or require additional informacontact your company's UPS CampusShip Administrator by selecting Administrator Lookup

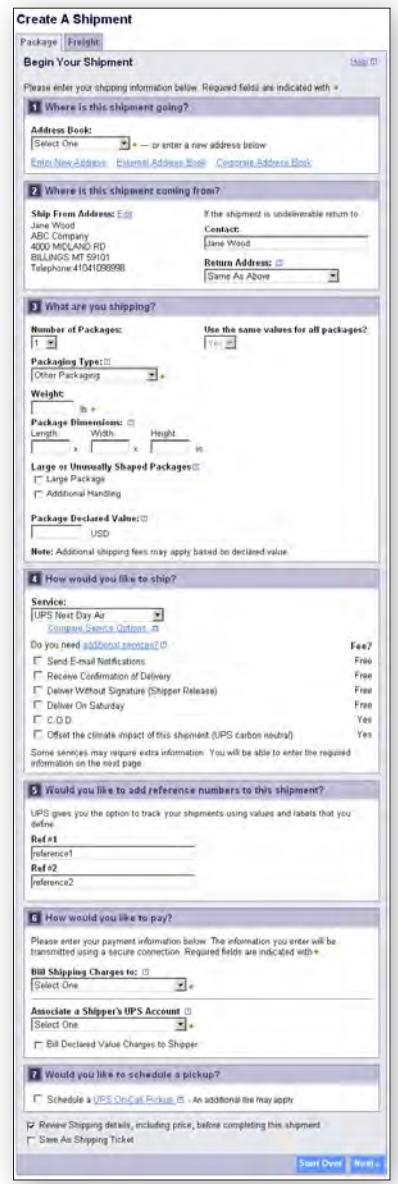

### Login and Initial Steps

To log in, click on the link for your company's unique UPS CampusShip Internet address, which you received via e-mail or log in to www.campusship.ups.com.

You will be asked to log in to your company's UPS CampusShip system with the User ID and password provided in the e-mails from UPS CampusShip. User IDs and passwords are case sensitive

 (which contains Terms and Conditions) and click the As a new user, please read the UPS Technology Agreement Accept button to continue.

Upon initial login, you will be prompted to change your temporary password. After changing, select the Update button

If you forgot your User ID or password, use the Forgot User ID or Password? link and UPS CampusShip will send your User ID and a temporary password via e-mail

#### Login

Welcome to UPS CampusShip. To begin, please enter your User ID and Password. Note: User ID and Password fields are case sensitive.

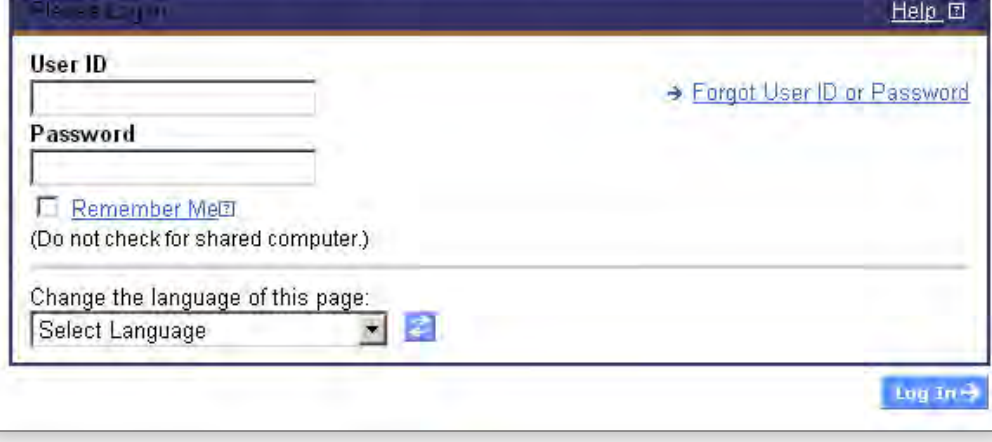

## Login and Initial Steps (continued)

*Note: Your shipping services and options may be limited by your Administrator. Contacting your Administrator frst is the best way to get an apparent issue resolved. Use the* Administrator Lookup *tool to fnd your Administrator contact information or use the Company Support phone number and e-mail link on the bottom of each page.* 

*From Resources, select* UPS CampusShip Support *for the help desk phone number in your region.* 

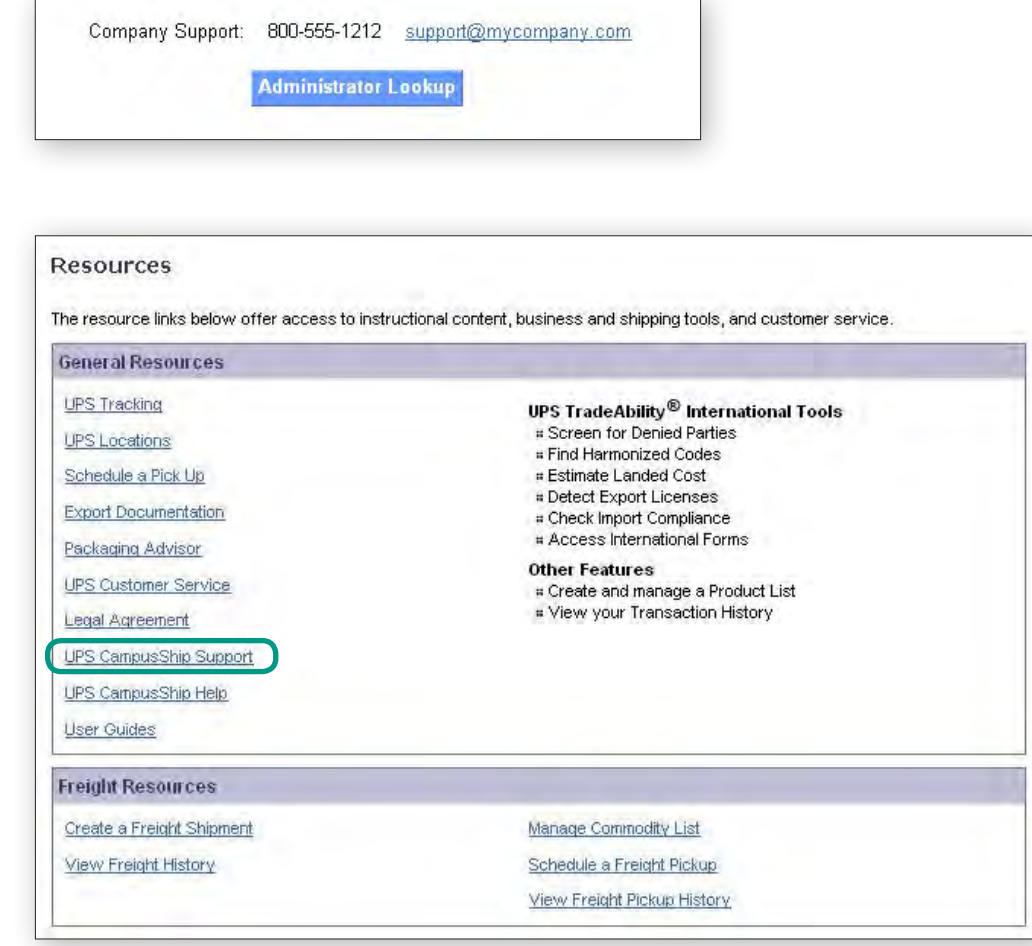

## My Settings

Begin by setting your Shipping Preferences which saves time and ensures a tailored shipping experience. Select My Settings, then Edit Shipping Preferences to set default shipping options, reference values, payment method, e-mail notifcations, pickup information, printing preferences and more

#### **Shipping Preferences**

Customizing your Preferences will save you time by remembering your most frequently used shipping options. The options you select will appear as defaults on your shipping pages. Please note that you are not required to make a selection in every category.

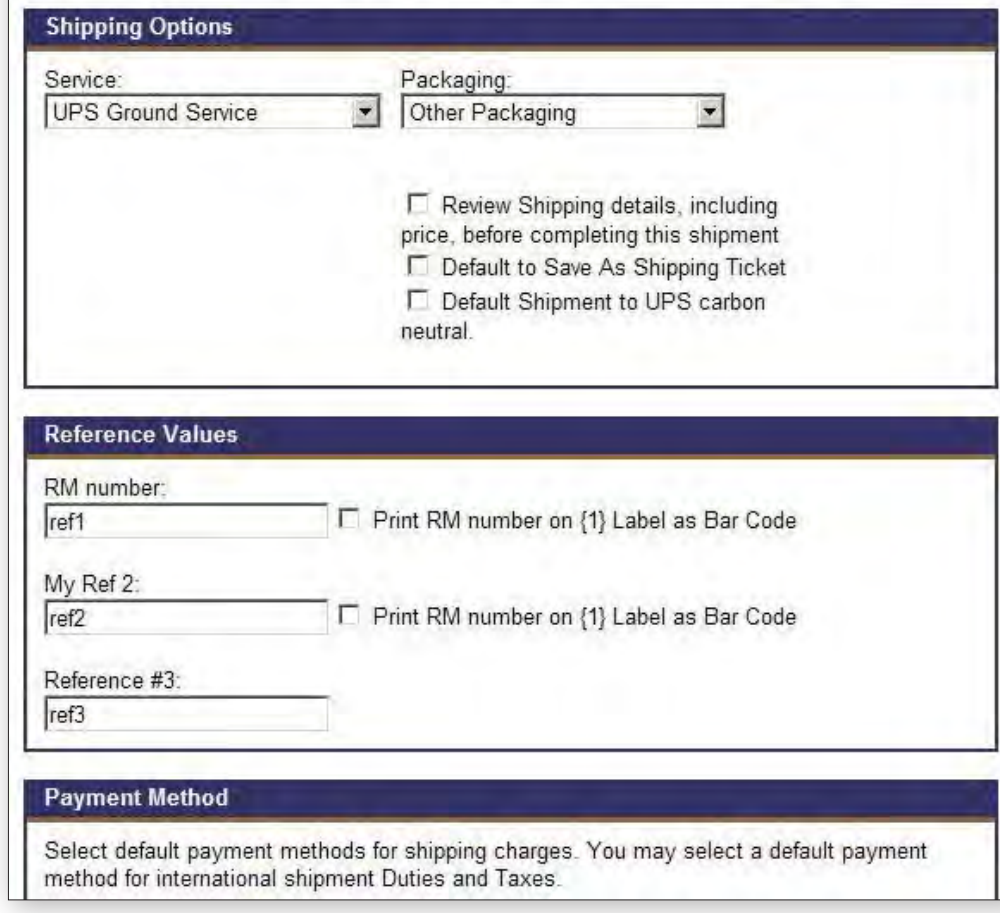

### My Settings (continued)

books are found. Selecting recipients from an address book My Settings is where your personal and corporate address saves time and reduces errors. Here, you can also enter a new address, import addresses or create a distribution list of up to 100 recipients, helpful when you are sending the same type of shipment to everyone on your list

#### Manage My Settings Information Access your personal user settings: edit your profile information, change your password and set your shipping preferences. You may also access your available address books. **Profile and Preference Settings** UPS Campus Ship Profile Information **Shipping Preferences Settings Edit User Profile** » Edit Shipping Preferences **Address Books** Access and modify your address books here. Some functions may display only if the administrator has allowed that privilege. My UPS Address Book **Corporate Address Book** # Search Corporate Address Book » Search My UPS Address Book **E** Create New Address **R** Create New Address **B** Distribution Lists » Distribution Lists **B** Import Addresses » Import Addresses **Export Addresses** « Export Addresses **B** Manage Address Groups # Import / Export Status

# Shipping

 Create a Return, Create an Import or Ship Using a Batch When you are ready to begin shipping, log in to access the Shipping page. From here, you can Create a Shipment, File. Select the desired option to begin your shipment.

 *Where is this shipment going?* First, enter or select Book, or select External Address Book to select a contact a contact or a distribution list by typing into the feld provided. You can also access the Corporate Address from your Microsoft Outlook® address book

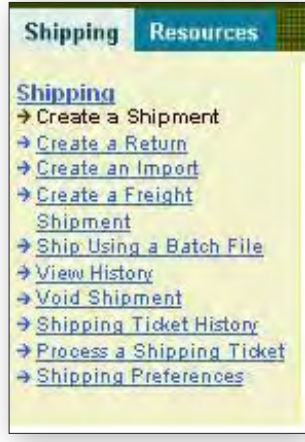

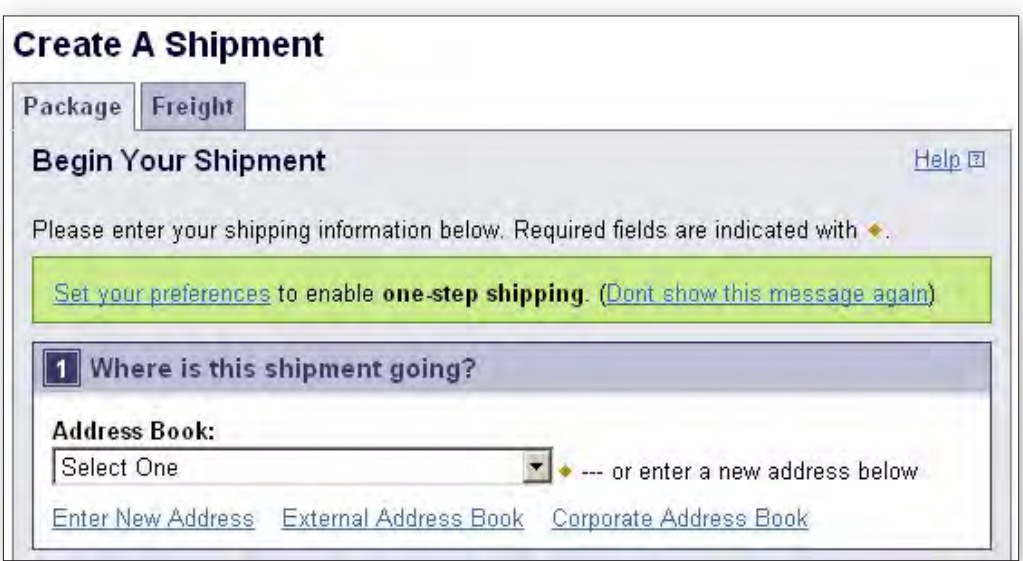

## Shipping (continued)

*Where is this shipment coming from?* Verify your *Ship From* address and select **Edit** to modify. The *Ship From* address is used for determining rates and available services, so it should refect the actual address from which a shipment will originate. If needed, you can specify a different return to address in case the shipment is undeliverable

*Note: You will only be able to modify these addresses if your Company Administrator has set you up as a traveling user.* 

 in the shipment (up to 20), and whether the packages *What are you shipping?* Specify the number of packages are the same. Provide a weight. Specify dimensions for a more accurate rate

Visit the **Help** link for further detail.

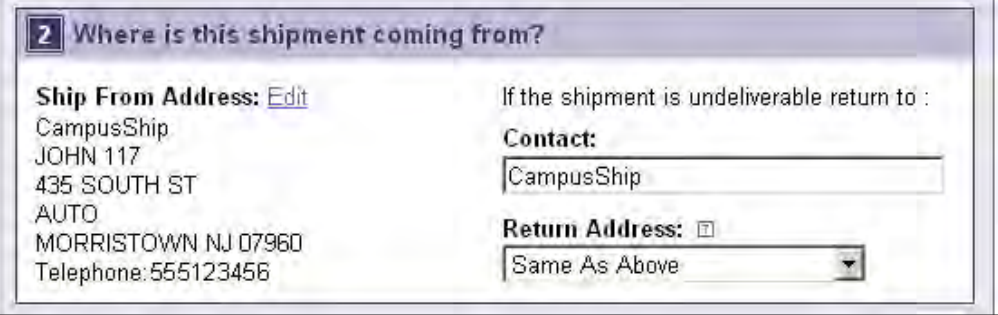

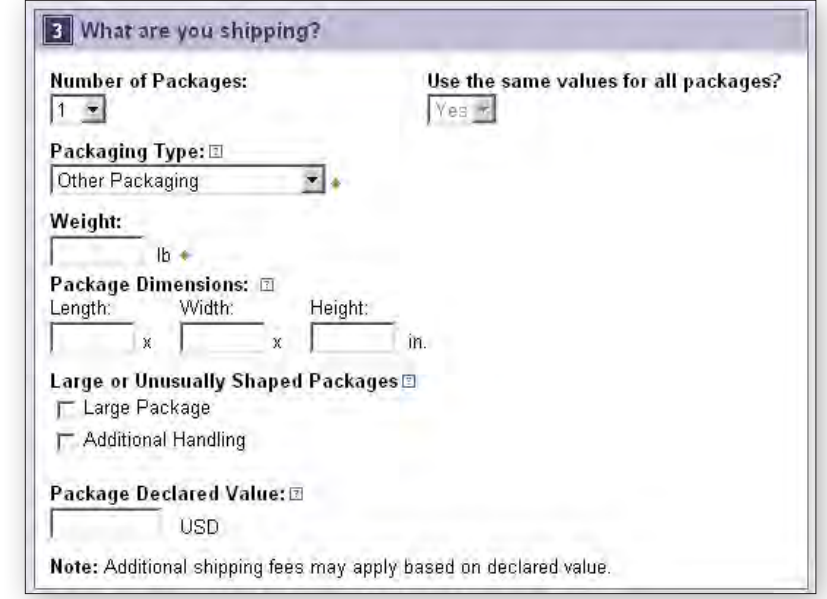

## Shipping (continued)

*How would you like to ship?* Select the UPS service you would like to use from the drop-down menu. Select the Compare Service Options link for estimated transit times and rates. You can also select additional services from this page Additional information will be requested on a subsequent page for some options

*Note: If enabled, your account specifc negotiated rates will display.* 

*Would you like to add reference numbers?* Your Administrator may require references for your shipment. You can search for or enter references in the felds provided

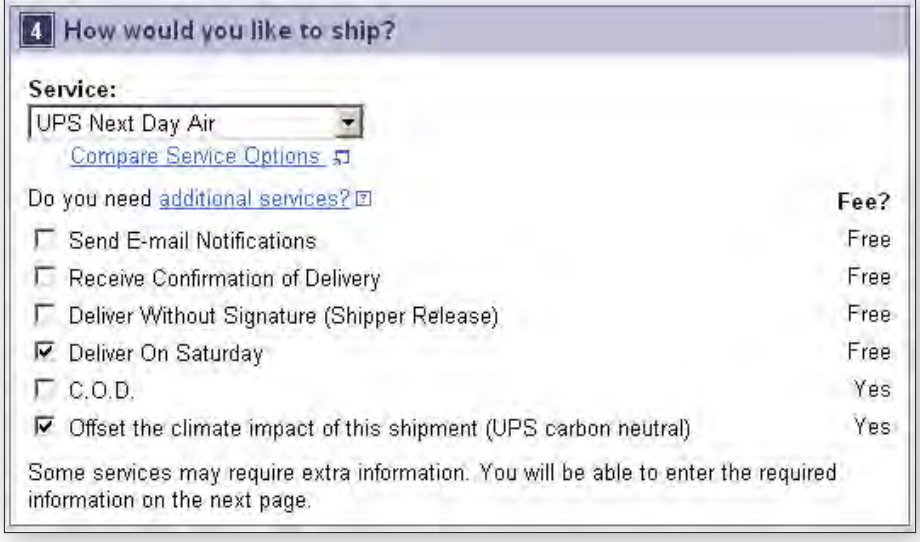

5 Would you like to add reference numbers to this shipment?

UPS gives you the option to track your shipments using references<sup>[2]</sup> that you define.

Reference #1

SSB RFA 7005

Add a bar code for Reference #1 to my Shipping label E

## Shipping (continued)

*How would you like to pay?* Specify a payment method using the drop-down menu. You may select Shipper's UPS Account, Bill Receiver, Bill Third Party or Payment Card

*Note: Enter new payment cards in your Shipping Preferences.* 

*Would you like to Schedule a Pickup?* After selecting a payment method, your default pickup options will be displayed, including previously scheduled pickups and the option to Schedule an On-Call Pickup. Select the checkbox to schedule a pickup

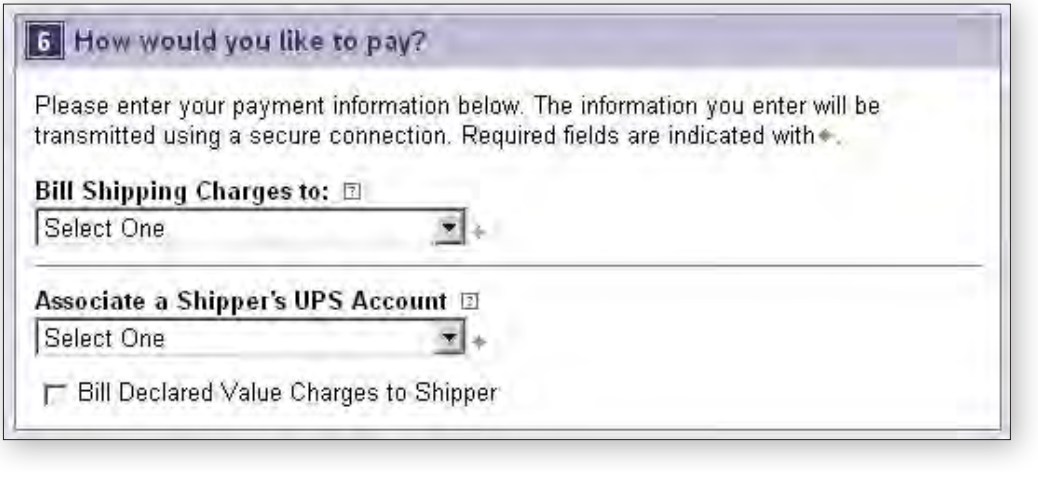

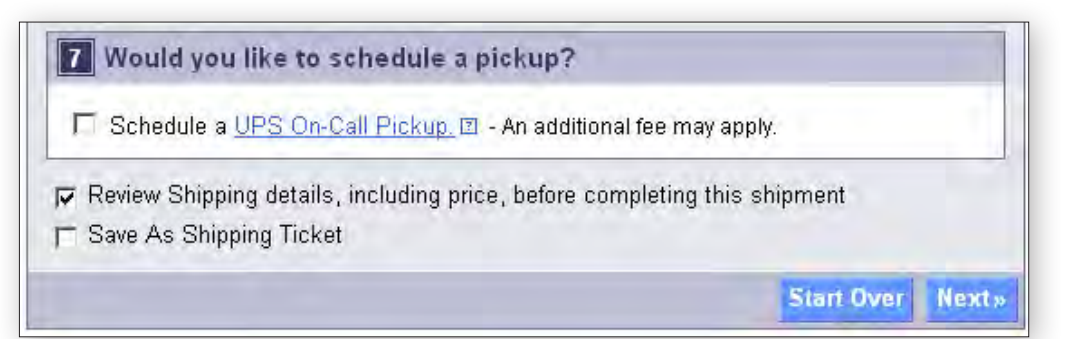

## Shipping Ticket

Administrators may give users the ability to partially process shipments. This feature is useful for users who want to process a package with UPS CampusShip before they know the actual weight or when the shipment will be complete for processing

At the time of shipment processing, the user who created the Shipping Ticket or another designated Shipping Ticket processor can access the shipment, enter or modify shipment data, complete the shipment, and print the label when the **Ship Now** button is selectable.

If you are creating a shipping ticket, in order for someone else to process the ticket and fnalize your shipment, select the checkbox to Save as Shipping Ticket

To review your details, including price before completing your shipment, keep the checkbox selected before completing your shipping ticket or shipment. When complete, select Next

*Note: These UPS CampusShip features are only available if assigned by your Administrator.* 

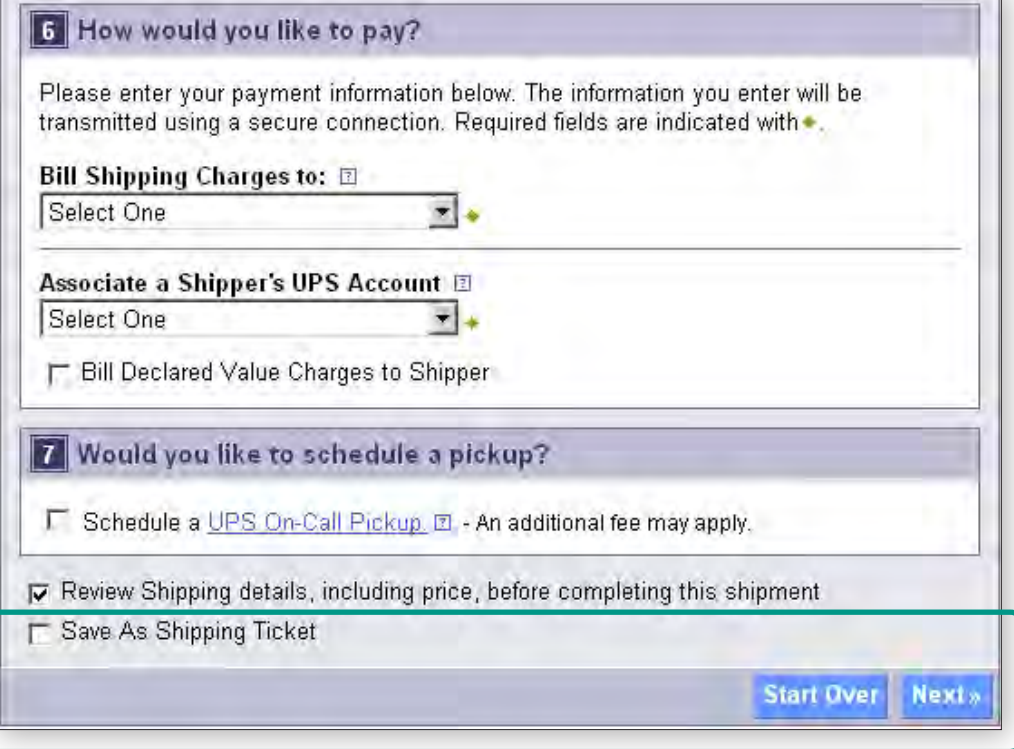

## Review Shipment Details

Verify that all shipment details are correct. To make changes, select the Edit link. When you are satisfied with all shipment details, select the Ship Now button and your shipment data will be sent to UPS. For additional support, please refer to the **Help** link or contact your UPS CampusShip Administrator

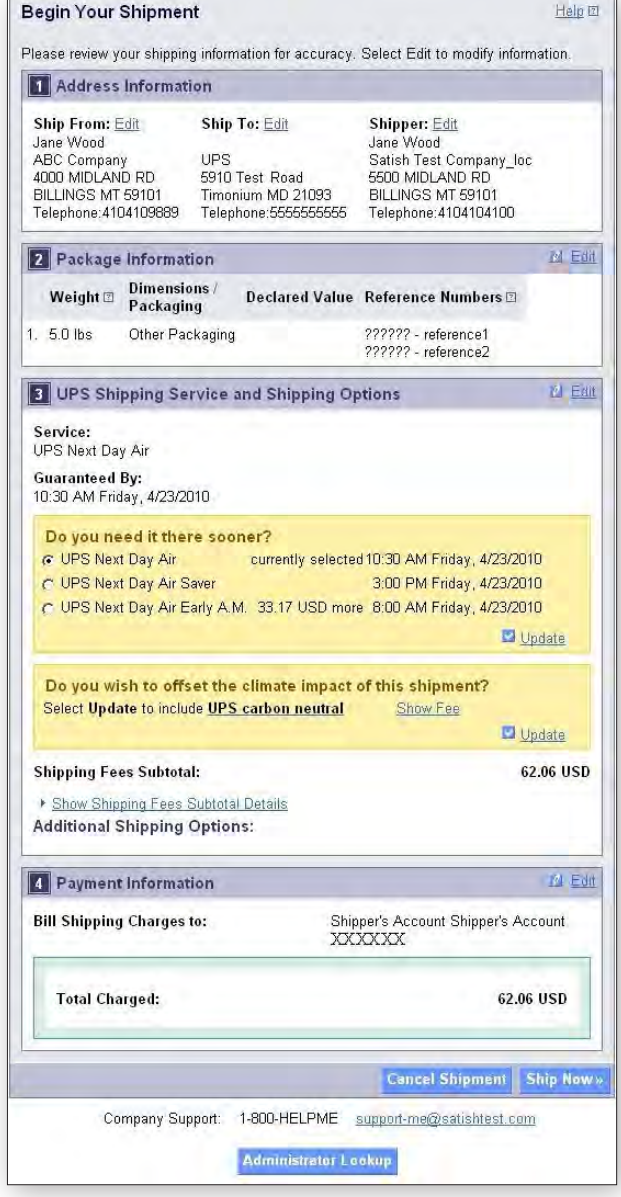

#### Shipment Confirmation

#### Complete Shipment

At this point, UPS has received your shipment data. Now print the labels, affx them to the packages and give the packages to UPS

Check the *Label* and/or *Receipt* boxes to print your label and/or receipt. You may change your printing preferences (laser printer or thermal printer) for this shipment only, in the *Printing Preferences* section at the bottom of the screen. Then, select the Print button. You can also specify if you want instructions printed

 The *Complete Shipment* screen contains tips on suggested *Next Steps* for getting your shipments to UPS, obtaining shipping history and instructions for shipping again.

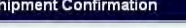

```
Thank you Vaux chinmant has been presence
```
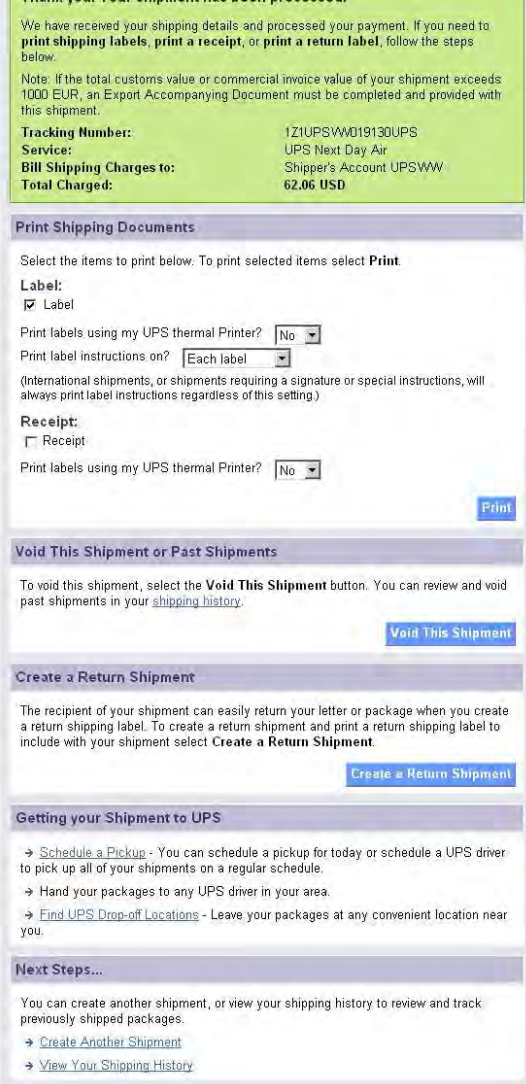

# Shipping History

Select View History on the menu bar. To schedule a pickup, show detail or print receipt, track, ship again, request intercept or void, select the checkbox for the shipment, then select the appropriate button.

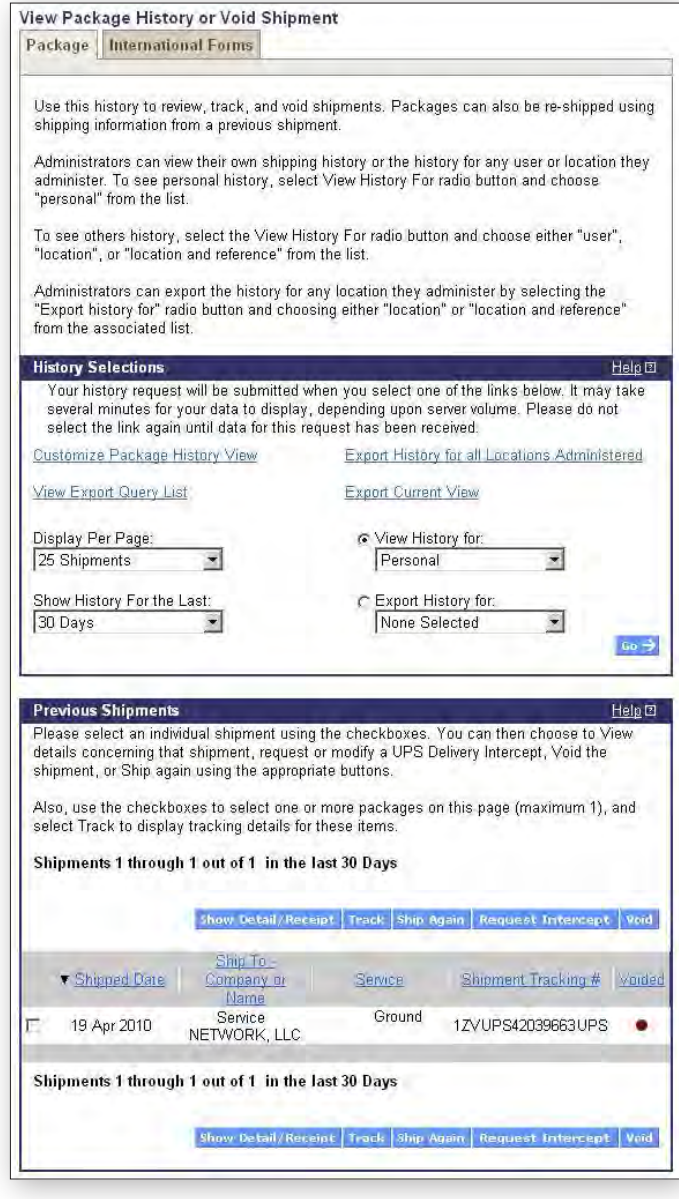

#### **Resources**

Your UPS CampusShip Administrator is the best contact to understand which services you can access To contact your company's UPS CampusShip Administrator select Administrator Lookup

Resources has helpful links to fnd locations, order supplies, schedule pickups and more If you have any questions, or need further explanation of UPS CampusShip's features or functions, click on the UPS CampusShip Support link on the Resources tab, or select UPS CampusShip Help. You can also contact your UPS Account Representative.

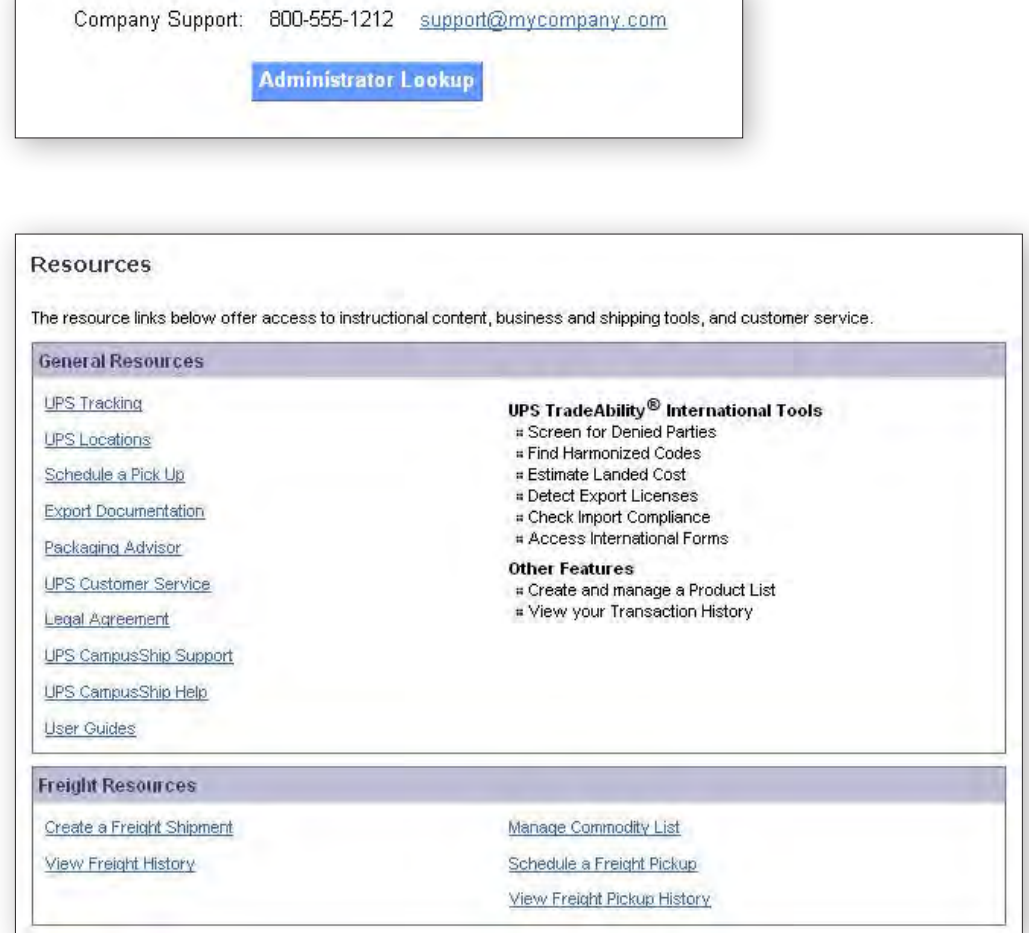